本書は古いバージョンです。 最新版は以下の URL からダウンロードできます。 「TLS 暗号設定ガイドライン」 https://www.ipa.go.jp/security/crypto/guideline/ssl\_crypt\_config.html

# **TLS** 暗号設定

# サーバ設定編 **&** 暗号スイートの設定例

# (**Windows IIS** 用 **ver1.1**)

令和 2 年 10 月

独立行政法人 情報処理推進機構

## 目次

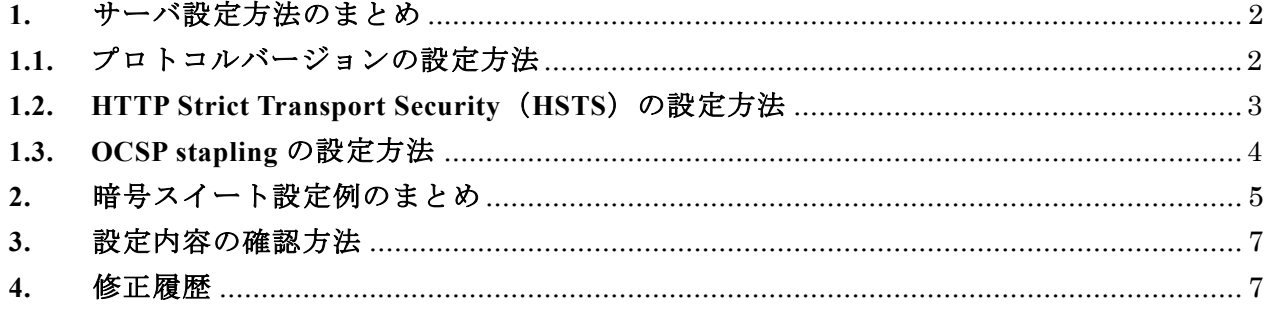

本書では、Windows IIS でのサーバ設定及び暗号スイートの設定を行う上での参考情報として、 設定方法例を記載する。正式な取扱説明書やマニュアルを参照するとともに、一参考資料として 利用されたい。

#### <span id="page-2-0"></span>**1.** サーバ設定方法のまとめ

#### <span id="page-2-1"></span>**1.1.** プロトコルバージョンの設定方法

各 OS におけるプロトコルバージョンのサポート状況は以下の通りである。

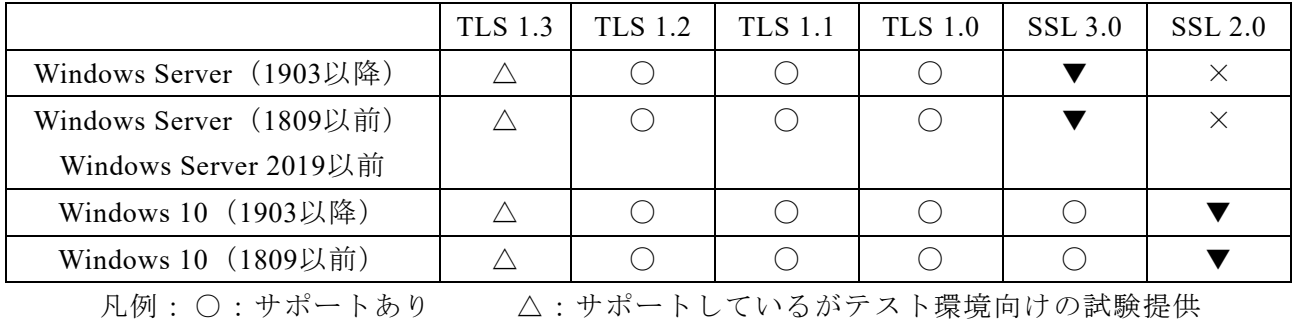

×:サポートなし ▼:サポートしているが既定で無効化

サポートされているプロトコルバージョンの利用可否については、以下の設定例に従い、レジ ストリを設定する。なお、現在、TLS 1.3 については、テスト環境向けの試験提供であるため、 本ドキュメントでは取り扱っていない。設定方法は、マイクロソフト社の最新のドキュメントを 参照すること。

#### 参考情報:

特定の暗号化アルゴリズムおよび Schannel.dll のプロトコルの使用を制限する方法 <https://support.microsoft.com/en-us/kb/245030>

● 推奨セキュリティ型

HKEY\_LOCAL\_MACHINE¥SYSTEM¥CurrentControlSet¥Control¥SecurityProviders¥Schannel¥ Protocols¥SSL 2.0¥Server "DisabledByDefault"=dword:00000001 HKEY\_LOCAL\_MACHINE¥SYSTEM¥CurrentControlSet¥Control¥SecurityProviders¥Schannel¥ Protocols¥SSL 3.0¥Server

"DisabledByDefault"=dword:00000001

HKEY\_LOCAL\_MACHINE¥SYSTEM¥CurrentControlSet¥Control¥SecurityProviders¥Schannel¥ Protocols¥TLS 1.0¥Server

"DisabledByDefault"=dword:00000001

TLS 暗号設定 サーバ設定編&暗号スイートの設定例 (Windows IIS 用) - 2

HKEY LOCAL MACHINE¥SYSTEM¥CurrentControlSet¥Control¥SecurityProviders¥Schannel¥ Protocols¥TLS 1.1¥Server "DisabledByDefault"=dword:00000001

● 高セキュリティ型

HKEY LOCAL MACHINE¥SYSTEM¥CurrentControlSet¥Control¥SecurityProviders¥Schannel¥ Protocols¥SSL 2.0¥Server "DisabledByDefault"=dword:00000001 HKEY LOCAL MACHINE¥SYSTEM¥CurrentControlSet¥Control¥SecurityProviders¥Schannel¥ Protocols¥SSL 3.0¥Server "DisabledByDefault"=dword:00000001 HKEY LOCAL MACHINE¥SYSTEM¥CurrentControlSet¥Control¥SecurityProviders¥Schannel¥ Protocols¥TLS 1.0¥Server "DisabledByDefault"=dword:00000001 HKEY LOCAL MACHINE¥SYSTEM¥CurrentControlSet¥Control¥SecurityProviders¥Schannel¥ Protocols¥TLS 1.1¥Server "DisabledByDefault"=dword:00000001

● セキュリティ例外型

HKEY LOCAL MACHINE¥SYSTEM¥CurrentControlSet¥Control¥SecurityProviders¥Schannel¥ Protocols¥SSL 3.0¥Server "DisabledByDefault"=dword:00000001 HKEY LOCAL MACHINE¥SYSTEM¥CurrentControlSet¥Control¥SecurityProviders¥Schannel¥ Protocols¥SSL 2.0¥Server "DisabledByDefault"=dword:00000001

#### <span id="page-3-0"></span>1.2. HTTP Strict Transport Security (HSTS) の設定方法

HTTPヘッダに HSTS の情報を追加するために、以下の手順により設定する。

- 1) 「IIS マネージャー」を開く
- 2) 「機能ビュー」を開く
- 3) 「HTTP 応答ヘッダ」をダブルクリックする
- 4) 「操作」のペインで「追加」をクリックする

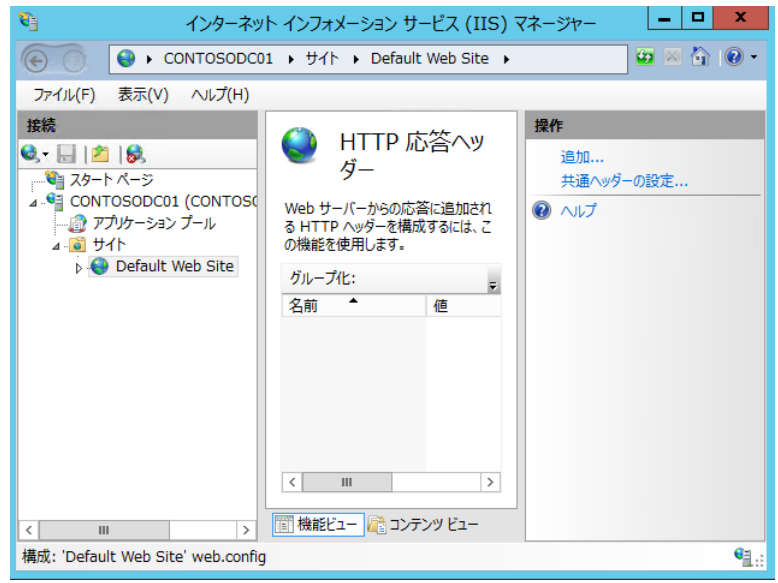

- 5)「名前」「値」の箇所を以下のように設定する。なお、max-age は有効期間を表し、この例で は 365 日 (31,536,000 秒) の有効期間を設定することを意味している。また、 includeSubDomains がある場合、サブドメインにも適用される
	- 名前:Strict-Transport-Security
	- 値 :max-age=31536000; includeSubDomains

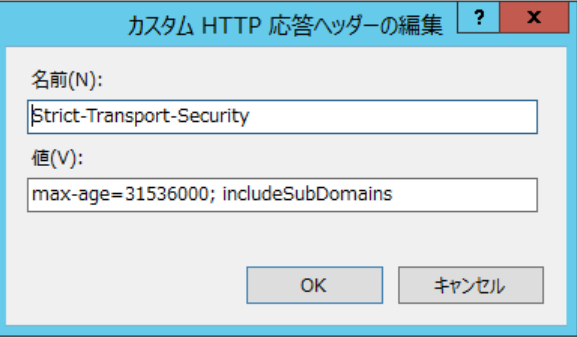

6)「OK」をクリックする。

#### <span id="page-4-0"></span>**1.3. OCSP stapling** の設定方法

Windows Server 2008 以降の Windows では、デフォルトで OCSP Stapling が設定されている。

#### <span id="page-5-0"></span>**2.** 暗号スイート設定例のまとめ

本設定例は、Windows 10 v1903、v1909、及び v2004 における TLS 1.2 対応暗号スイートの設定 を示している。その他の Windows バージョンの暗号スイートの設定は、以下の参考情報を参考に して設定すること[1]。

#### Cipher Suites in TLS/SSL (Schannel SSP)

<https://docs.microsoft.com/en-us/windows/win32/secauthn/cipher-suites-in-schannel>

なお、現在、TLS 1.3 については、テスト環境向けの試験提供であるため、本ドキュメントでは 取り扱っていない。設定方法は、マイクロソフト社の最新のドキュメントを参照すること。

- 1) コマンドプロンプトで gpedit.msc と入力し、Enter を押してグループポリシーオブジェクト エディタを起動する。
- 2) [コンピューターの構成] > [管理用テンプレート] > [ネットワーク] > [SSL 構成設定] の順に展開する。
- 3) [SSL 構成設定] で [SSL 暗号(「SSL 暗号化スイート」と表記される場合もある)の順序] をダブルクリックする。
- 4) [SSL 暗号の順序] ウィンドウで、[有効] をクリックする。
- 5)ウィンドウで、[SSL 暗号]フィールドの内容を設定したい暗号リストの内容と置き換える。

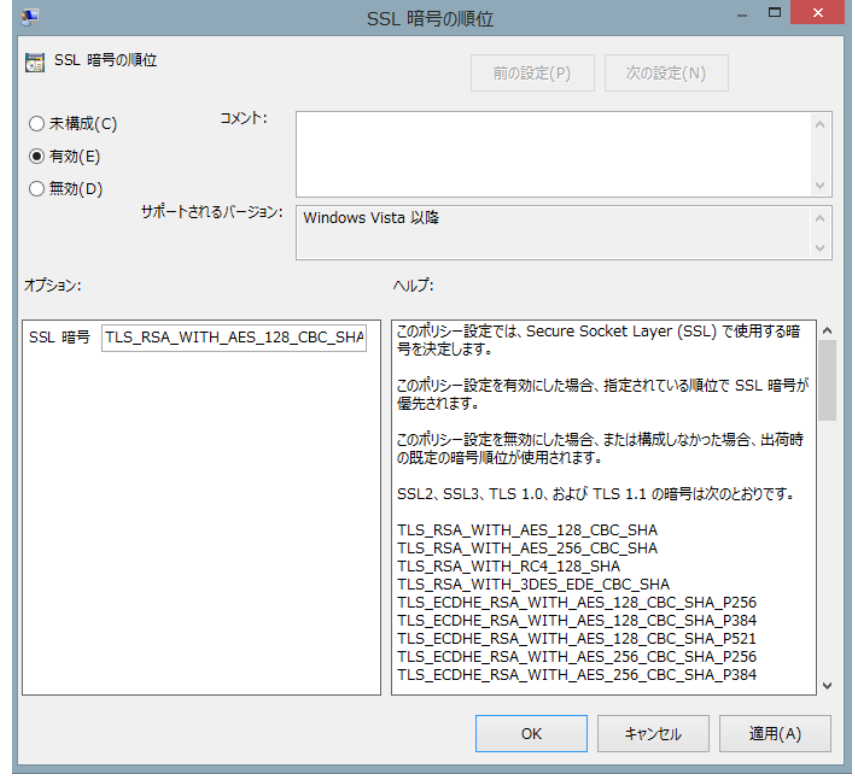

<sup>[1]</sup> Windows Server 2012, 2016 及び 2019 については、GUI で暗号スイートやプロトコルバージョ ンを設定できるフリーウェアを NARTAC IIS Crypto が公開している https://www.nartac.com/Products/IISCrypto/

TLS 暗号設定 サーバ設定編&暗号スイートの設定例 (Windows IIS 用) - 5

なお、暗号リストは「,」で暗号スイートを連結して 1 行で記述し、空白や改行を含めない。 優先順位は記述した順番で設定される。

#### ● 推奨セキュリティ型の設定例

TLS\_ECDHE\_ECDSA\_WITH\_AES\_128\_GCM\_SHA256,TLS\_ECDHE\_RSA\_WITH\_AES\_128 GCM\_SHA256,TLS\_ECDHE\_ECDSA\_WITH\_AES\_256\_GCM\_SHA384,TLS\_ECDHE\_RSA WITH\_AES\_256\_GCM\_SHA384,TLS\_DHE\_RSA\_WITH\_AES\_128\_GCM\_SHA256,TLS\_DHE RSA\_WITH\_AES\_256\_GCM\_SHA384,TLS\_ECDHE\_ECDSA\_WITH\_AES\_128\_CBC\_SHA2 56,TLS\_ECDHE\_RSA\_WITH\_AES\_128\_CBC\_SHA256,TLS\_ECDHE\_ECDSA\_WITH\_AES\_2 56\_CBC\_SHA384,TLS\_ECDHE\_RSA\_WITH\_AES\_256\_CBC\_SHA384,TLS\_ECDHE\_ECDSA WITH AES 128 CBC SHA,TLS ECDHE RSA WITH AES 128 CBC SHA,TLS ECDHE ECDSA\_WITH\_AES\_256\_CBC\_SHA,TLS\_ECDHE\_RSA\_WITH\_AES\_256\_CBC\_SHA,TLS\_D HE\_RSA\_WITH\_AES\_128\_CBC\_SHA,TLS\_DHE\_RSA\_WITH\_AES\_256\_CBC\_SHA

● 高セキュリティ型の設定例

TLS\_ECDHE\_ECDSA\_WITH\_AES\_256\_GCM\_SHA384,TLS\_ECDHE\_RSA\_WITH\_AES\_256 GCM\_SHA384,TLS\_ECDHE\_ECDSA\_WITH\_AES\_128\_GCM\_SHA256,TLS\_ECDHE\_RSA WITH\_AES\_128\_GCM\_SHA256,TLS\_DHE\_RSA\_WITH\_AES\_256\_GCM\_SHA384,TLS\_DHE \_RSA\_WITH\_AES\_128\_GCM\_SHA256

● セキュリティ例外型の設定例

TLS\_DHE\_RSA\_WITH\_AES\_128\_GCM\_SHA256,TLS\_ECDHE\_ECDSA\_WITH\_AES\_128\_G CM\_SHA256,TLS\_ECDHE\_RSA\_WITH\_AES\_128\_GCM\_SHA256,TLS\_DHE\_RSA\_WITH\_A ES 256 GCM SHA384,TLS ECDHE ECDSA WITH AES 256 GCM SHA384,TLS ECDHE RSA\_WITH\_AES\_256\_GCM\_SHA384,TLS\_RSA\_WITH\_AES\_128\_GCM\_SHA256,TLS\_RS A\_WITH\_AES\_256\_GCM\_SHA384,TLS\_DHE\_RSA\_WITH\_AES\_128\_CBC\_SHA,TLS\_ECDH E\_ECDSA\_WITH\_AES\_128\_CBC\_SHA256,TLS\_ECDHE\_RSA\_WITH\_AES\_128\_CBC\_SHA2 56,TLS\_ECDHE\_ECDSA\_WITH\_AES\_128\_CBC\_SHA,TLS\_ECDHE\_RSA\_WITH\_AES\_128\_ CBC\_SHA,TLS\_DHE\_RSA\_WITH\_AES\_256\_CBC\_SHA,TLS\_ECDHE\_ECDSA\_WITH\_AES 256\_CBC\_SHA384,TLS\_ECDHE\_RSA\_WITH\_AES\_256\_CBC\_SHA384,TLS\_ECDHE\_ECDS A\_WITH\_AES\_256\_CBC\_SHA,TLS\_ECDHE\_RSA\_WITH\_AES\_256\_CBC\_SHA,TLS\_RSA\_ WITH\_AES\_128\_CBC\_SHA256,TLS\_RSA\_WITH\_AES\_128\_CBC\_SHA,TLS\_RSA\_WITH\_A ES 256 CBC SHA256,TLS RSA\_WITH\_AES\_256\_CBC\_SHA

- 6)[適用(A)]>[OK]をクリックする。
- 7)グループポリシーオブジェクトエディタを閉じ、システムを再起動する。

## <span id="page-7-0"></span>**3.** 設定内容の確認方法

TLS 暗号設定 サーバ設定編の「7. 設定内容の確認方法」を参照されたい。 https://www.ipa.go.jp/security/ipg/documents/tls\_server\_config\_20211203.pdf

### <span id="page-7-1"></span>**4.** 修正履歴

● 2020.10.20 (ver 1.1) 「1.1. プロトコルバージョンの設定方法」の推奨セキュリティ型の誤植修正